# API連携設定資料| WEB-CUBIC  $\times$  sonar ATS

株式会社 トライアンフ 人材開発ソリューション事業部(HRDG)

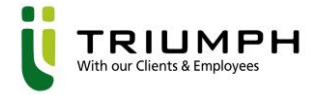

### INDEX

#### 1. 連携概要

#### 2. 連携設定

#### 3. 受検方法と結果確認

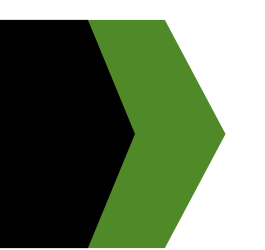

## 連携概要

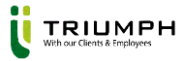

#### 連携概要

#### **できること**

・応募者は、sonar ATSのマイページやメール中のログインスキップのURLから、CUBICの受検画面に移ることが可能

・受検完了ステータスが自動反映

・受検完了後は「受検結果(検査結果)」のスコアと帳票がsonar ATSへ自動で反映

#### **■ 連携に必要なご契約**

・sonar ATS

・CUBIC TRIUMPH ver.

★対応可能プラン★

「個別実施プラン」「PACKプラン」「ウケホーダイプラン」「WEB受検システムリースプラン」

**※「exam4」は非対応**

**exam4を使用中のお客様はsonar ATSと連携する場合、exam5、exam6への別契約が必要となります。**

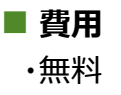

#### **注意点**

・API連携後にsonar ATSから受検した場合、結果帳票が自動的に出力となります。

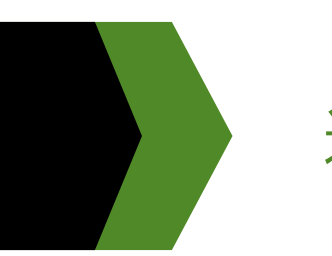

## 連携設定

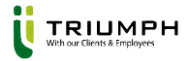

### 連携設定|大まかな流れ

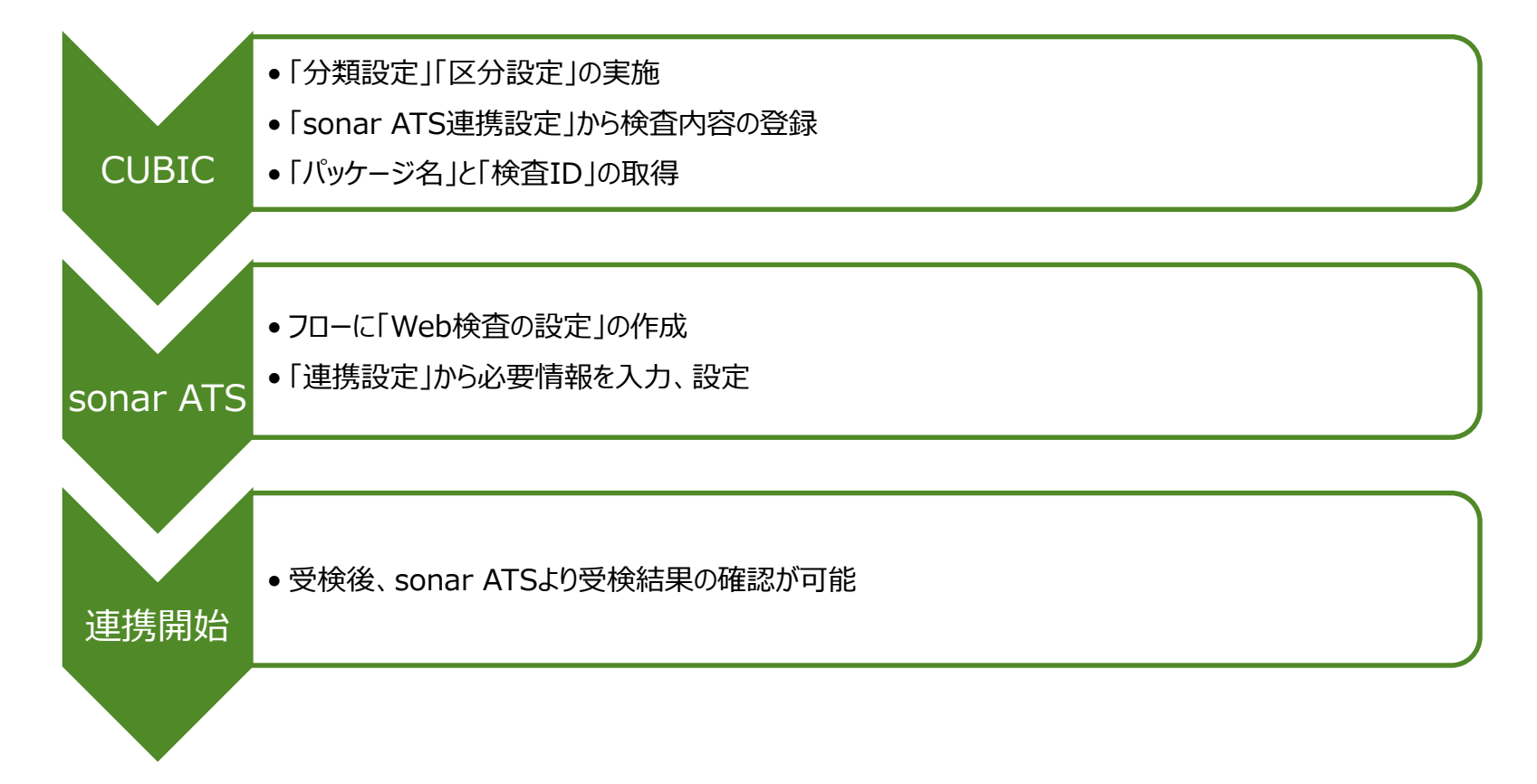

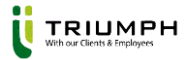

#### 連携設定|CUBIC

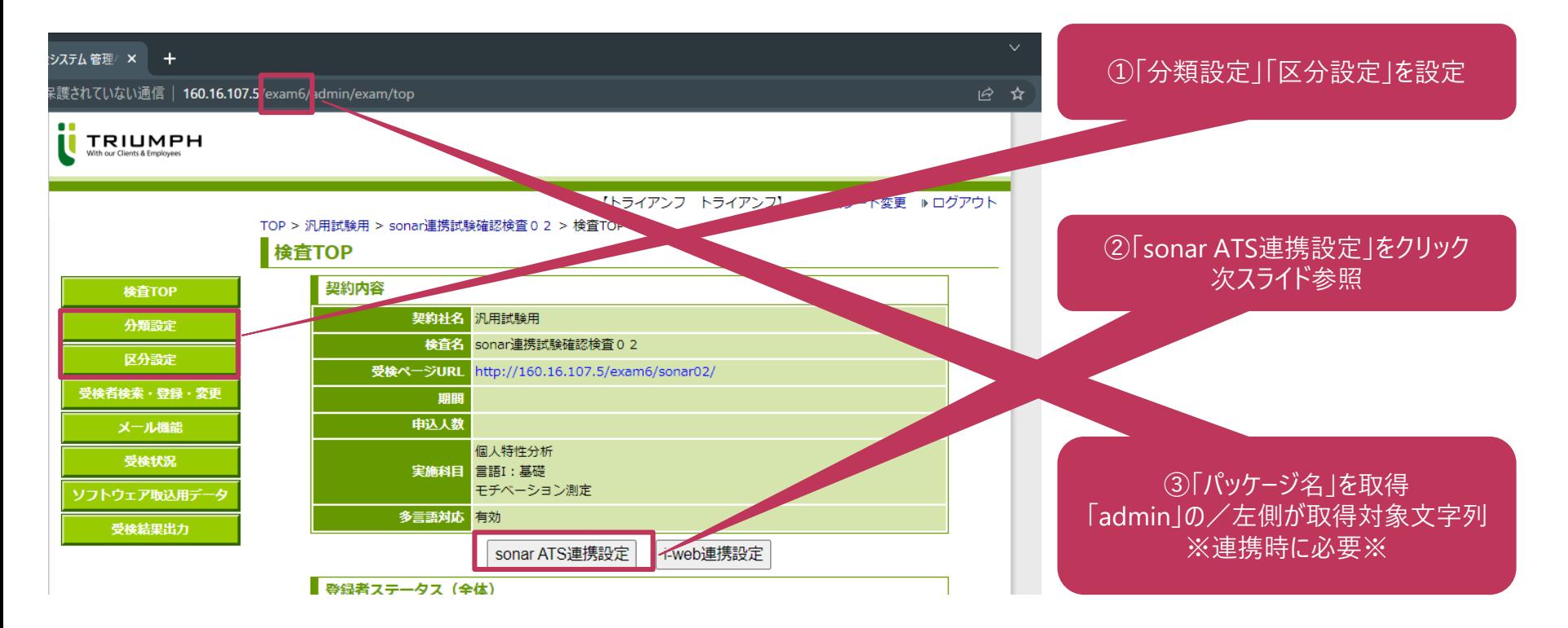

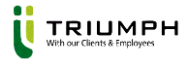

### 連携設定|sonar ATS連携設定

sonar ATS連携設定

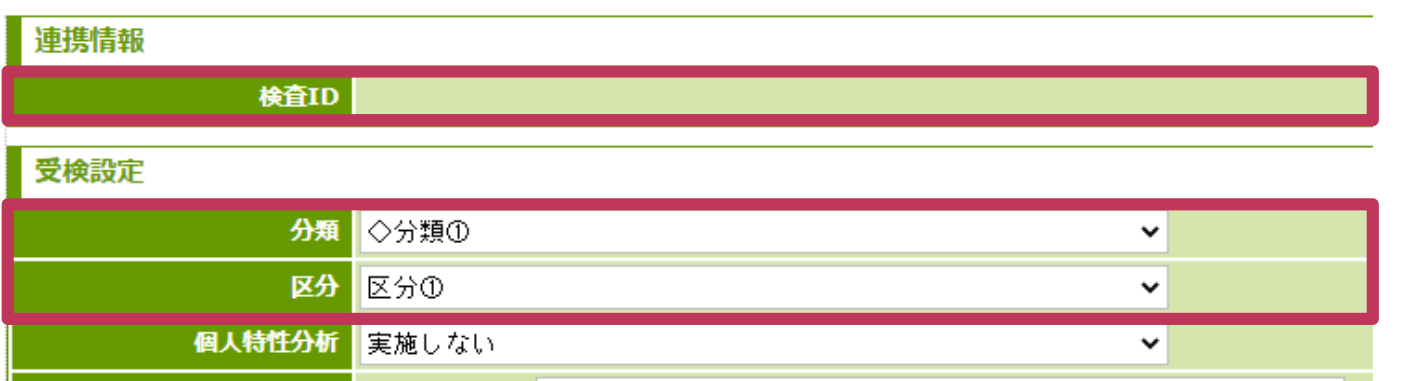

初回連携設定時には検査IDは表示されません。 初回連携時は分類と区分を設定し、登録をお願いします。 その後、sonar ATS連携設定ボタンをクリックすると検査IDが表示されます。

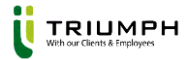

### 連携設定|sonar ATS連携設定

TOP / ##TBA@K/TE / BOTTOL/EDSA@KVER/VK/ELVIA / BOTTOL AT DJEDSKAD

#### sonar ATS連携設定

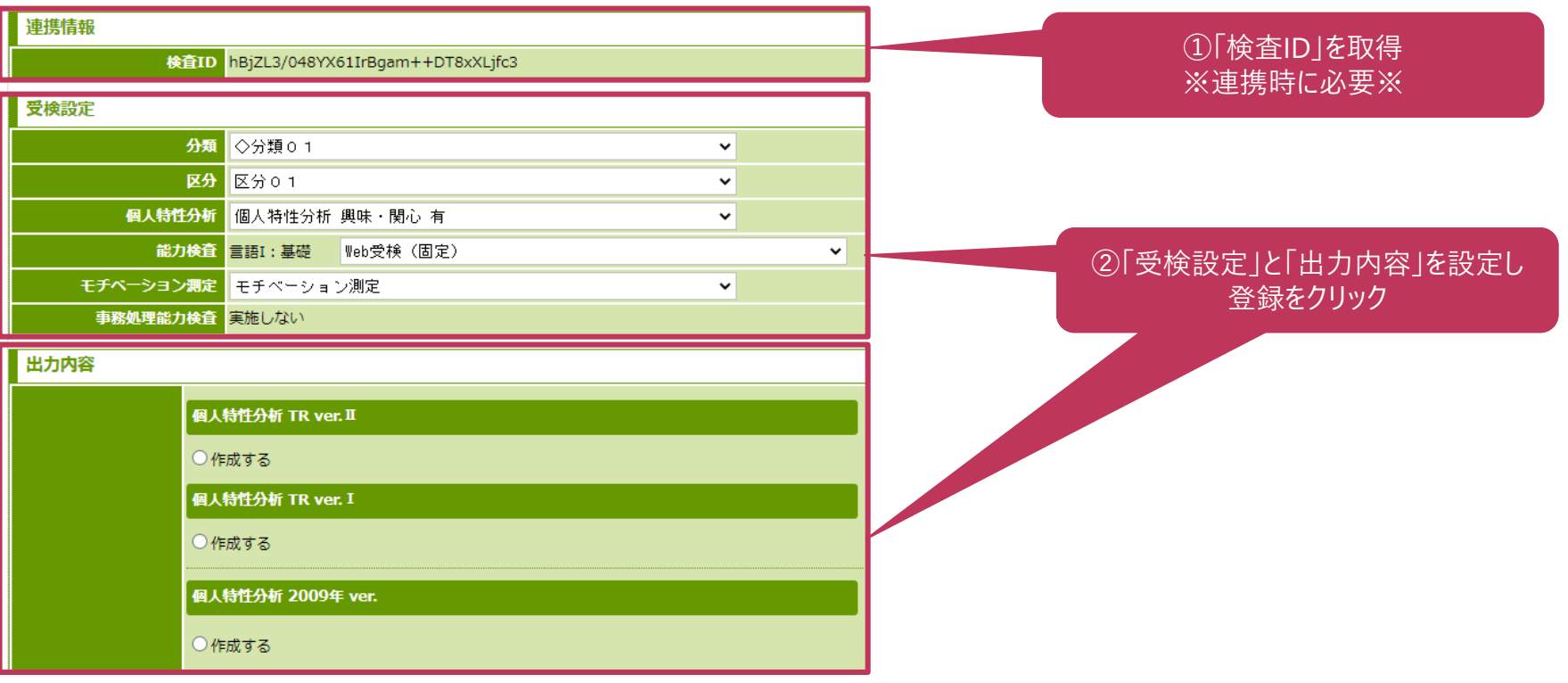

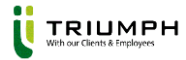

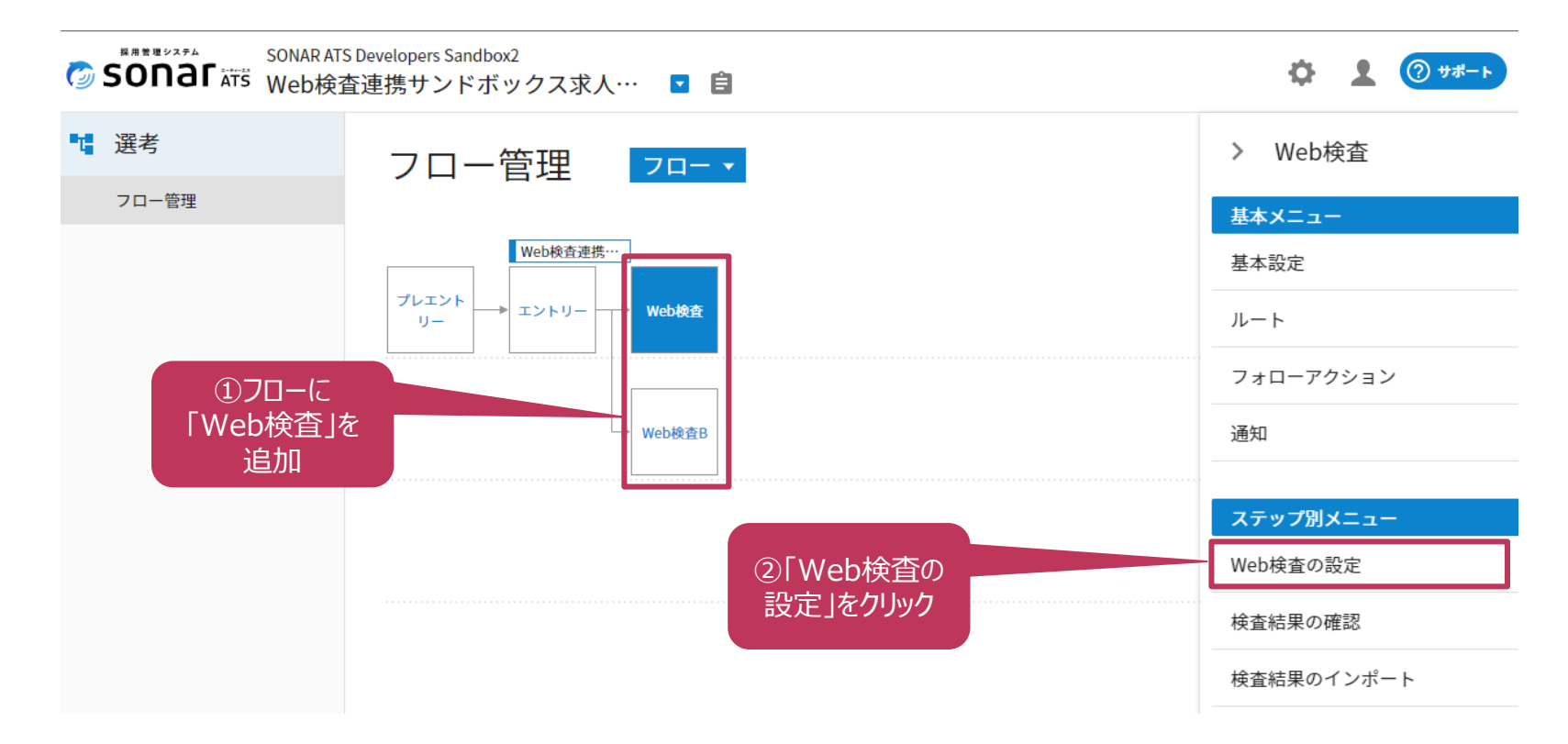

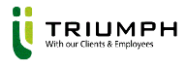

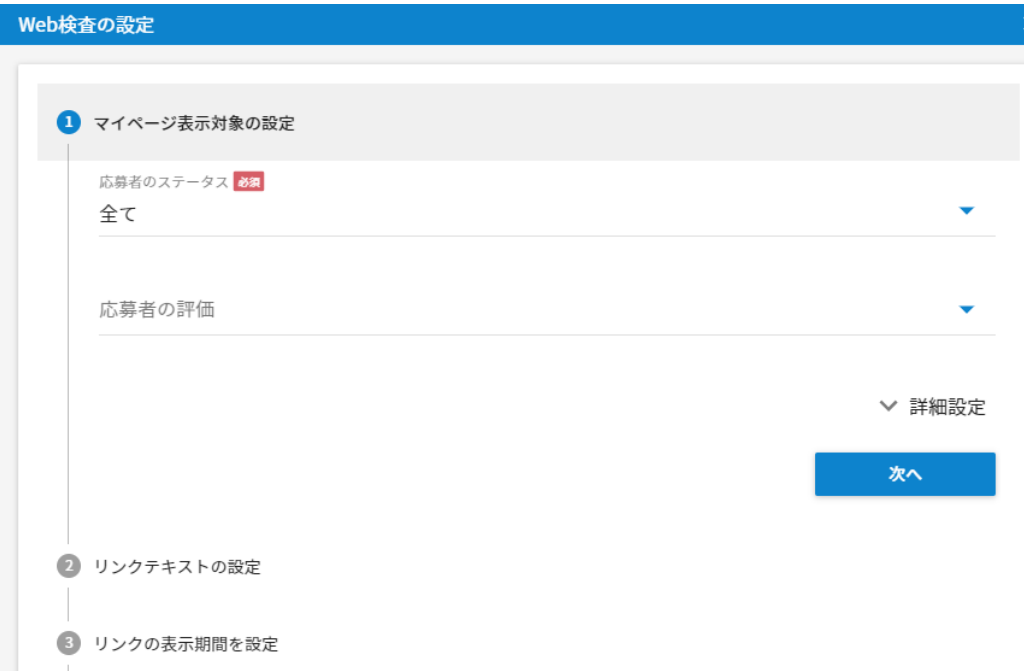

「マイページ表示対象の設定」、「リンクテキストの設定」、 「リンクの表示期間の設定」は、応募者への公開設定 と、公開時のマイページメニューを設定します。

こちらで設定した表示期間が応募者が検査を受検可 能な期間になります。

※「リンクの表示期間を設定」はCUBIC管理画面で 検査期間を設定した場合は、同じ期間を設定します。

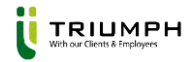

#### ■「連携設定」では以下の通り設定

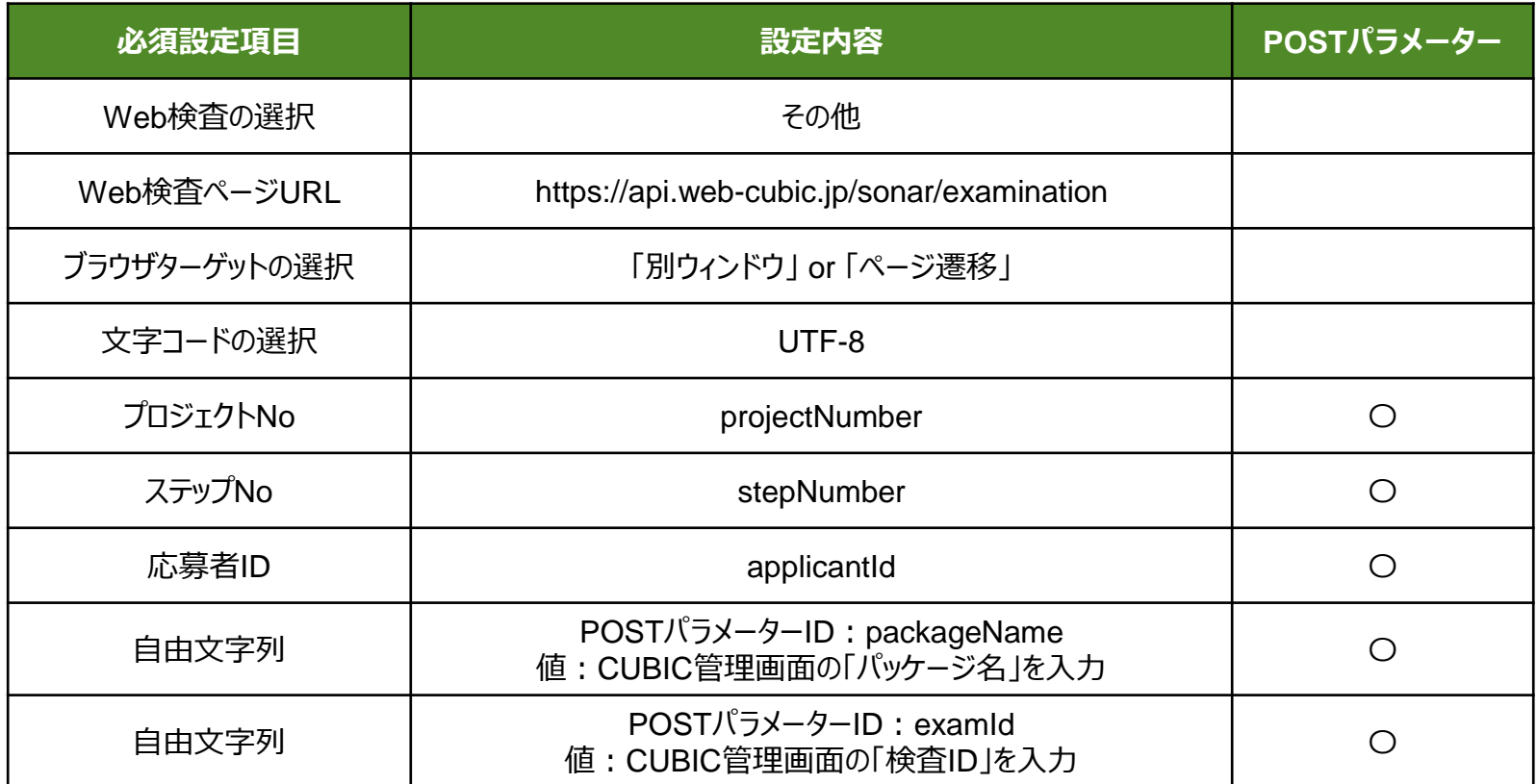

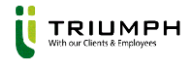

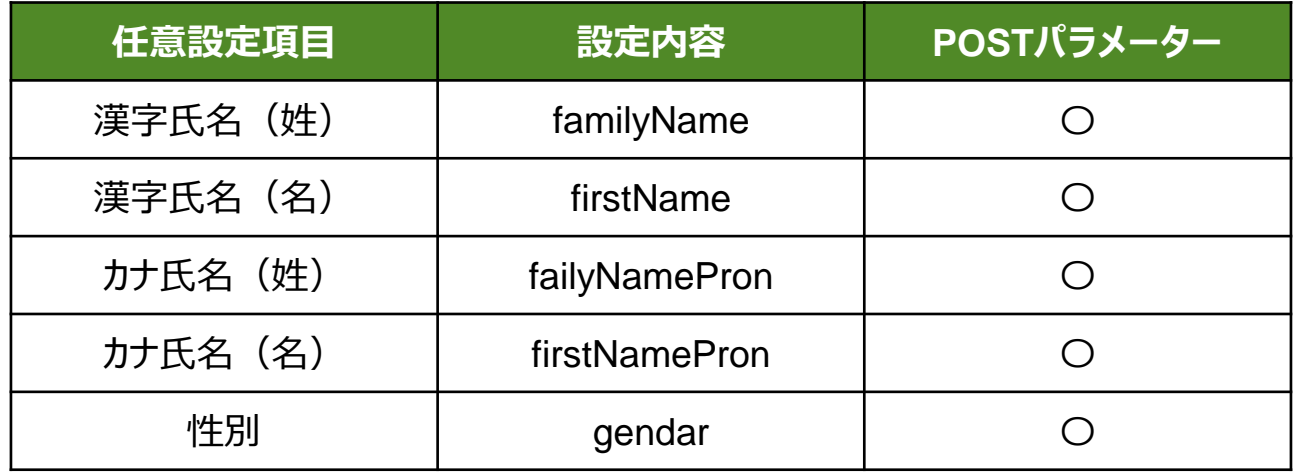

- 帳票に氏名を印字したい場合は、漢字氏名の設定が必要
- 全ての設定が完了したら「登録」をクリック

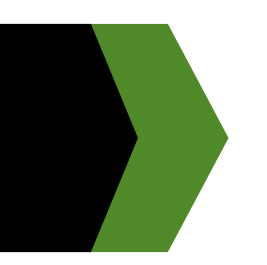

## 受検方法と結果確認

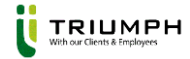

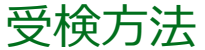

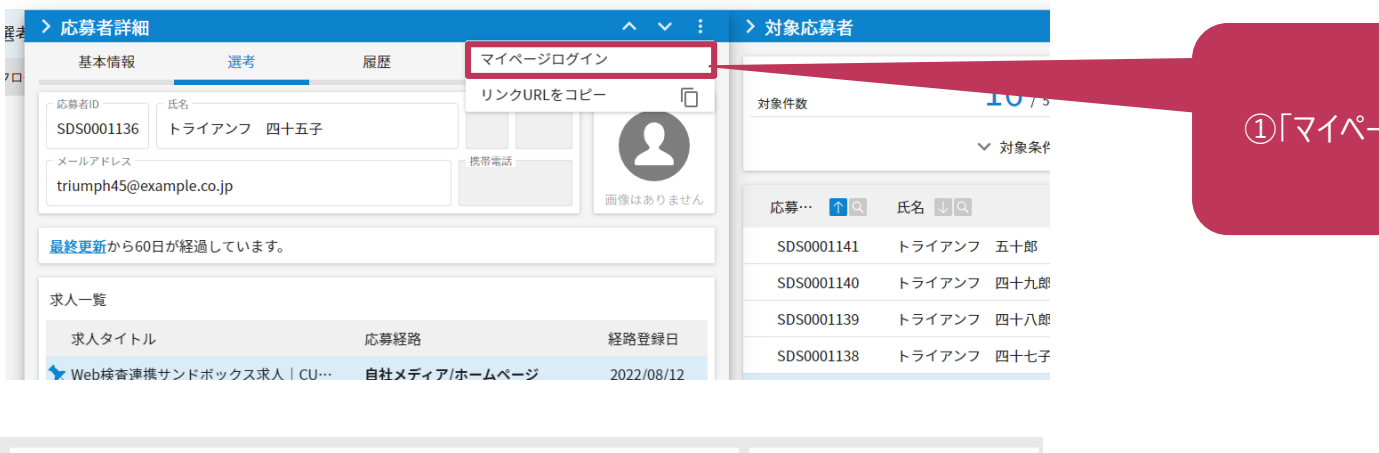

#### ①「マイページにログイン」をクリック

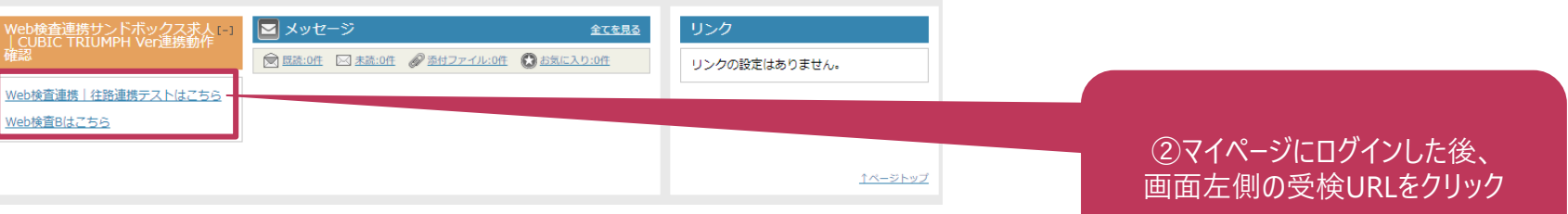

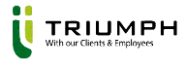

### 結果確認|帳票確認

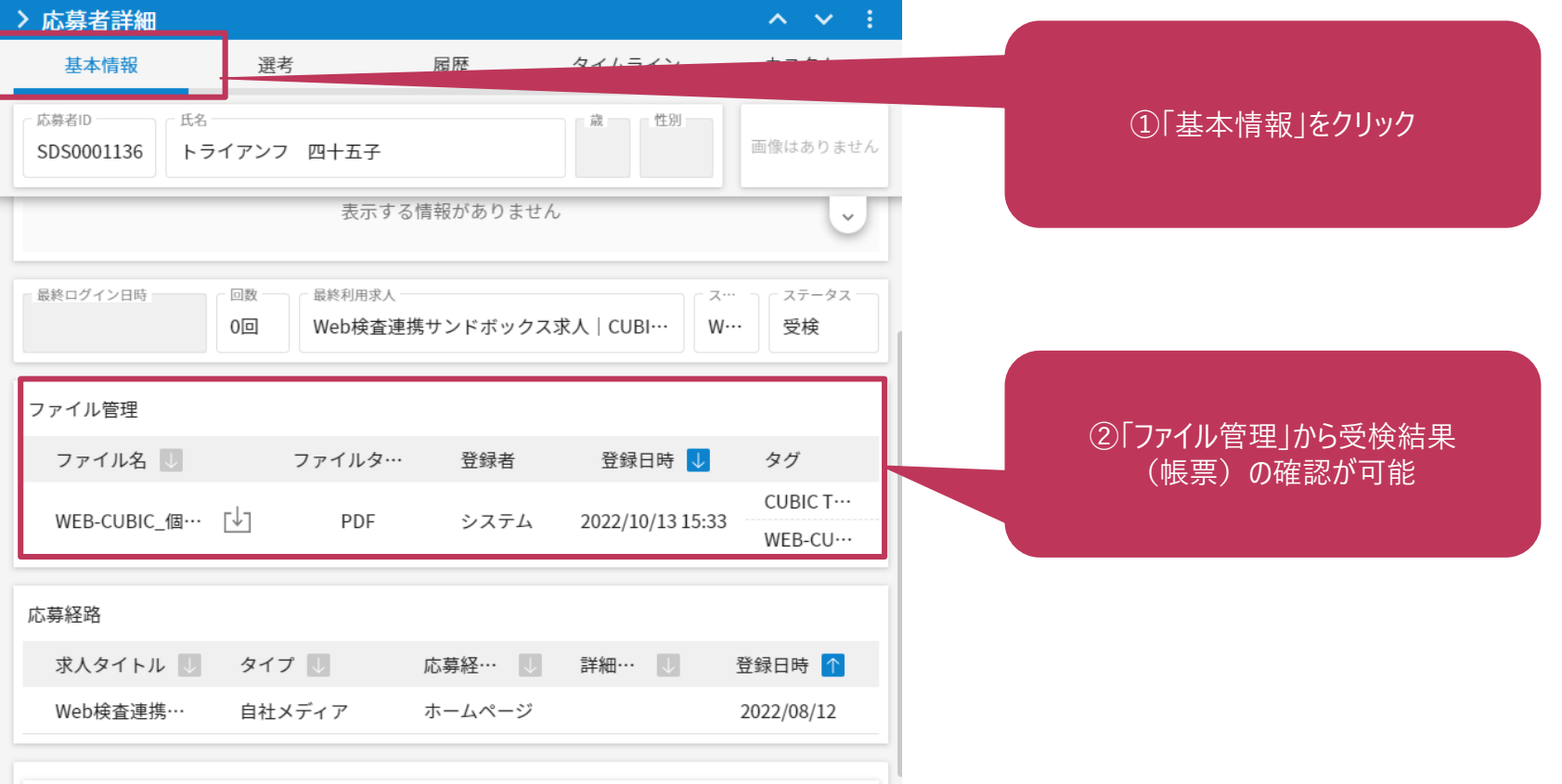

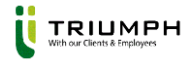

### 結果確認|スコア確認

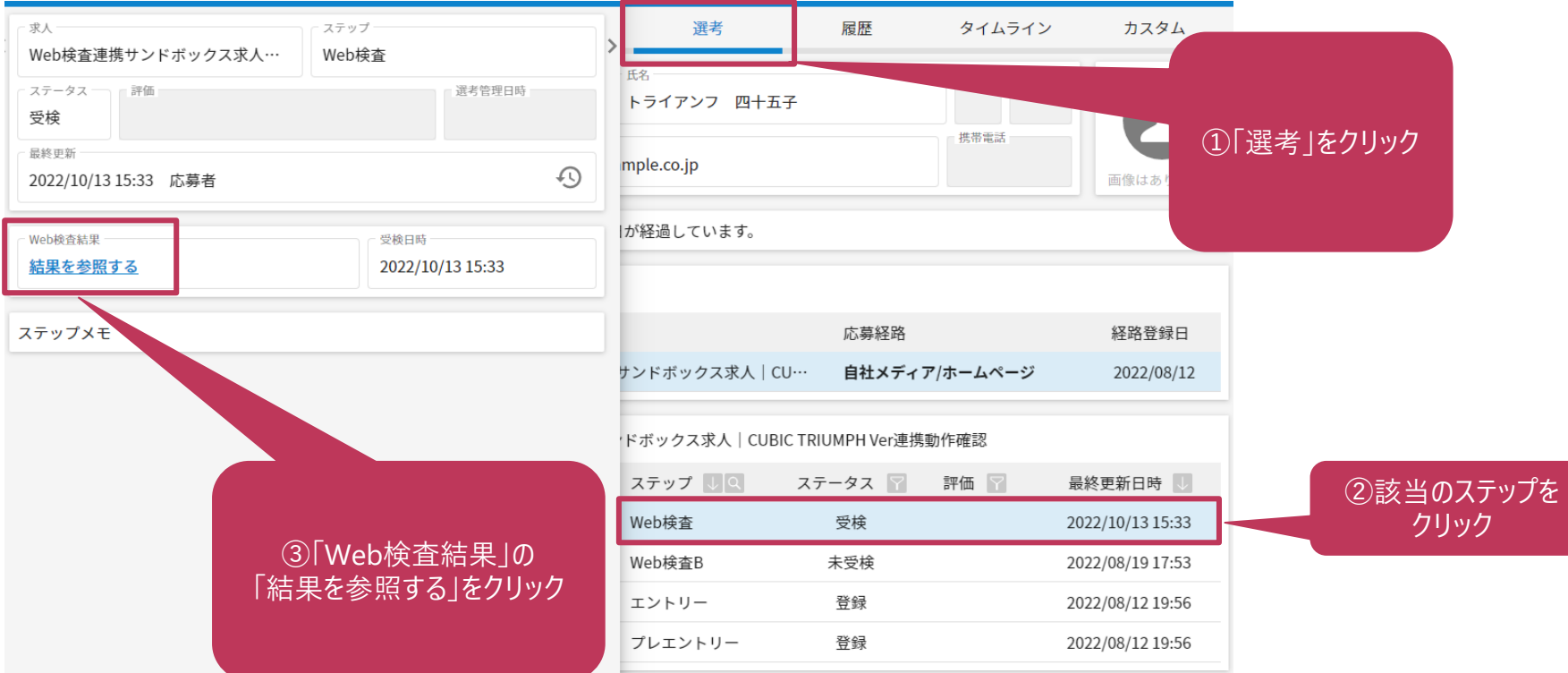

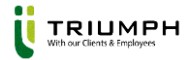

### 結果確認|スコア確認

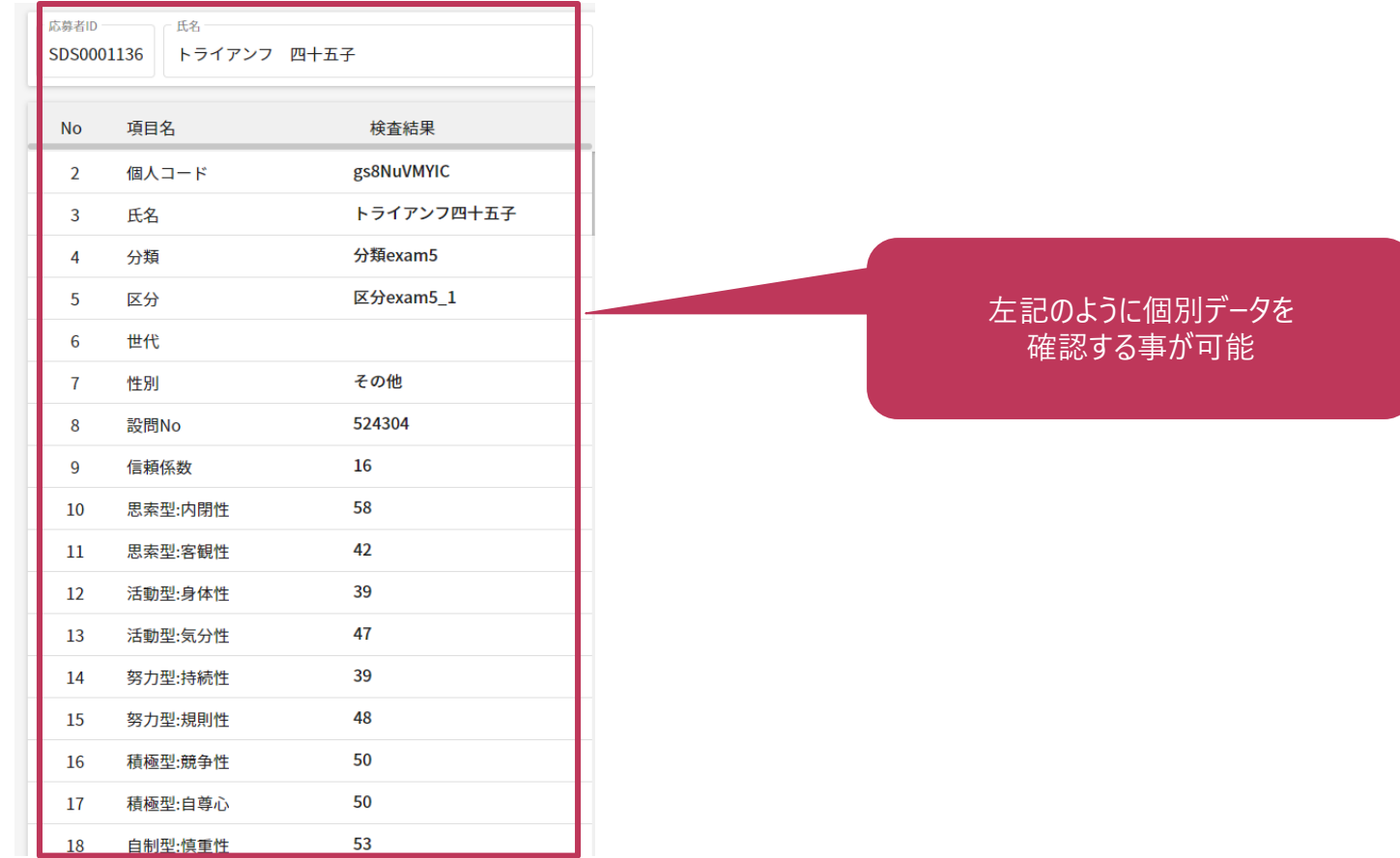